# **入稿用 PDF作成マニュアル(Adobe編)**

# <span id="page-0-0"></span>**Adobe Illustratorはこちら [Adobe InDesignはこちら](#page-2-0)**

# **書類を作成する際の画像データについて**

●PDFを作成した後で、画像の解像度の確認はできませんので、作成した PDF を400%くらいに拡大し て画面で見た時に画像に粗さがなければ、キレイに印刷できる目安となります。

●Illustratorの書類にEPSの画像をリンクの状態で配置してある場合、PDF形式で保存すると画像が 分割されてしまいますので、配置する画像はEPS形式ではなくPSD形式にするか、EPSの画像を埋 め込みにしてからPDFに保存して下さい。

### **Adobe IllustratorのPDF変換**

①**[ファイル]**メニューより**[別名で保存]**を選択します。

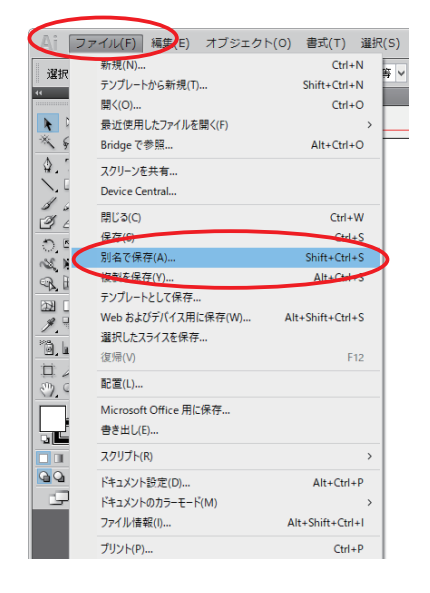

②**[ファイルの種類]**から、**[Adobe PDF]**を 選択し、**[保存する場所]**を設定して**[保存]**を クリックします。

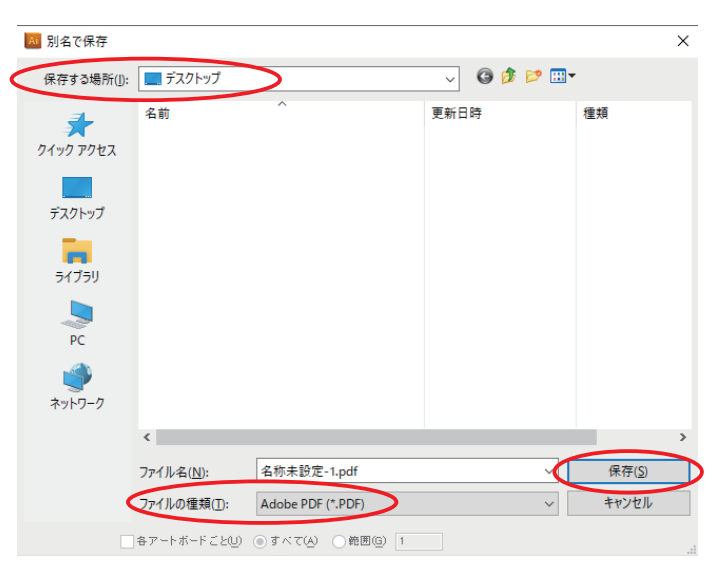

③**[AdobePDFのプリセット]**から

**[PDF/X-1a(日本)]**を選択します。

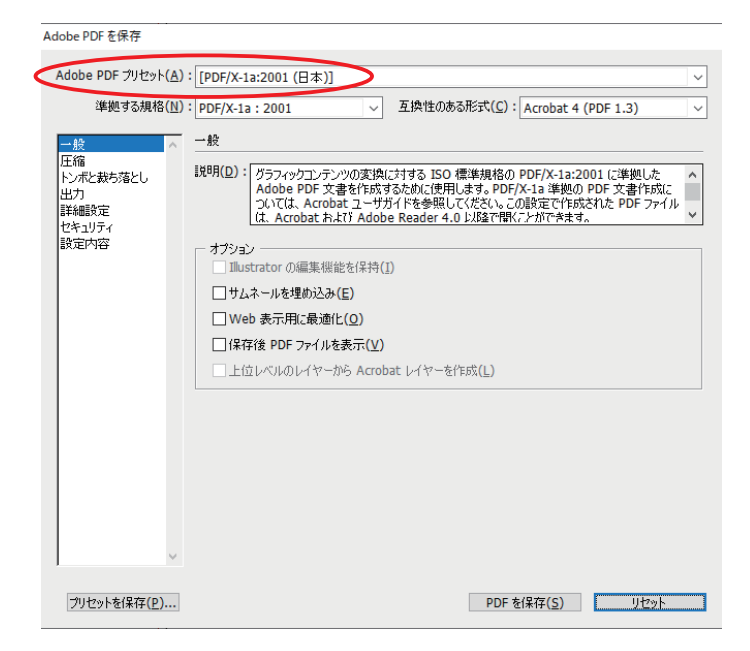

④**[圧縮]**の**[ダウンサンプルしない]**、

圧縮を**[ZIP]**に変更します。

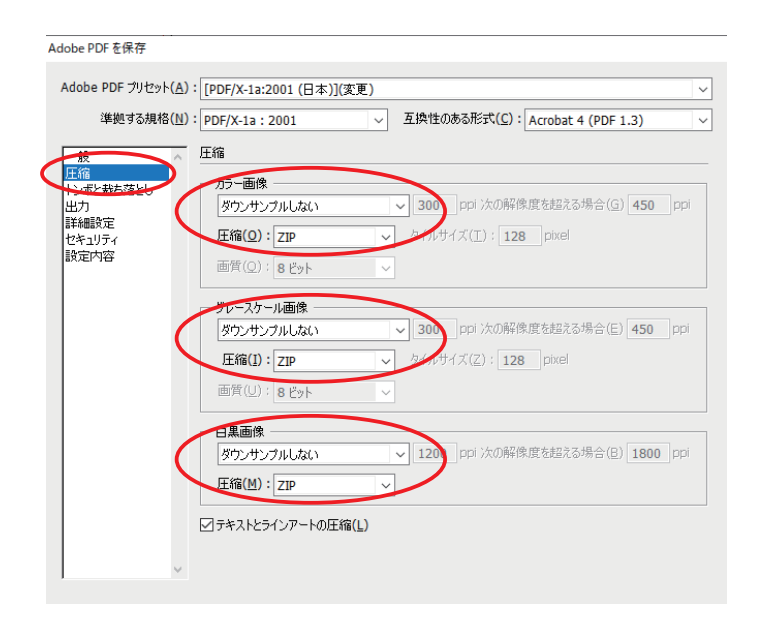

⑤**[トンボと裁ち落とし]**で**[ドキュメントの 裁ち落とし設定を使用]**に**チェックを入れ**、 **天地左右が3mm**であることを確認します。 ※3mmでない場合はチェックを外し、 天地左右を3mmと入力して下さい。

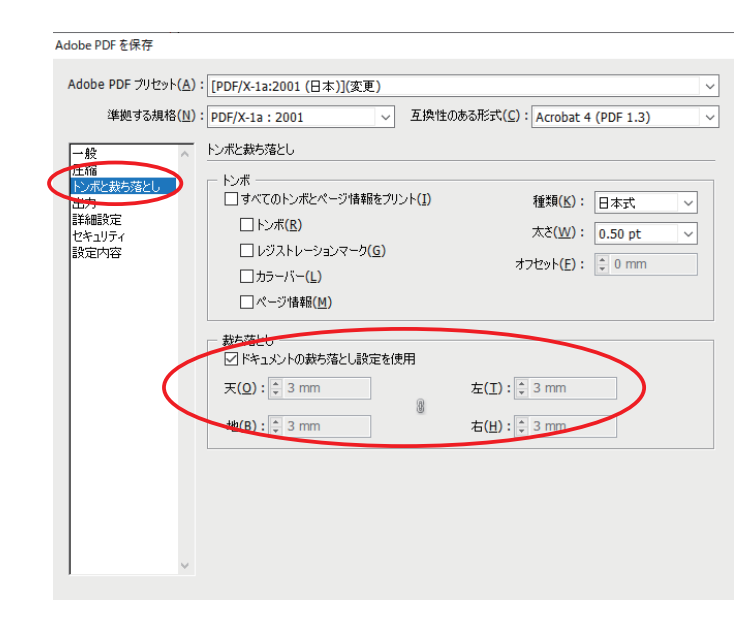

- <span id="page-2-0"></span>⑥**[プリセットを保存]**をクリックし、
	- プリセット名を**[印刷用PDF]**にして、

**[OK]**をクリックします。

※**次回から**は③の**[AdobePDFのプリセット]**で **[印刷用PDF]を選択**すると**④〜⑥の工程は 必要ありません**。

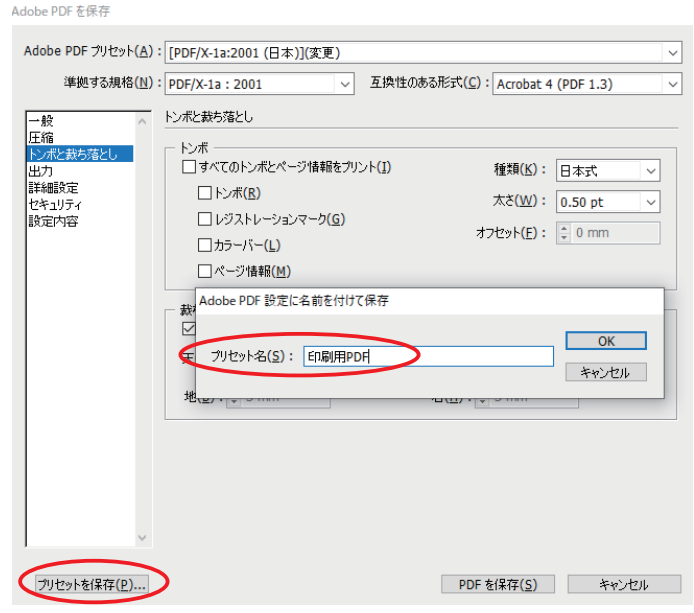

⑦**[PDFを保存]**をクリックし、作成したPDFと 元データとを比較してレイアウトの崩れなどの チェックをお願いします。

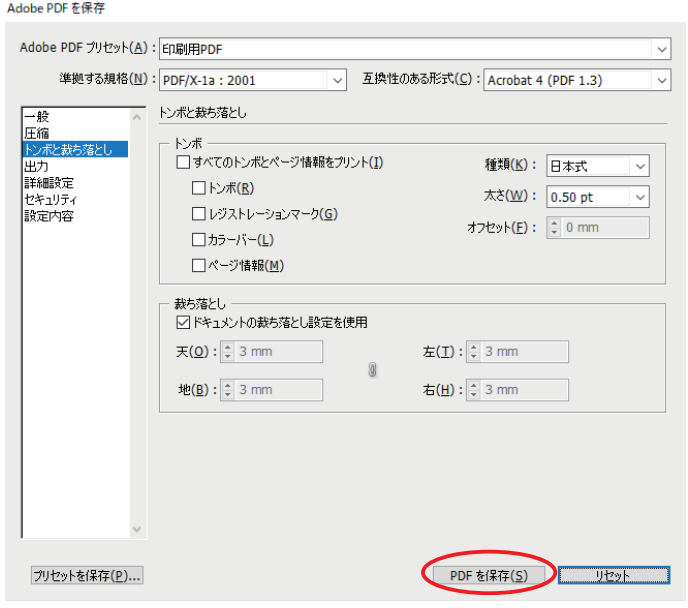

# **Adobe InDesignのPDF変換**

①**[ファイル]**メニューより**[書き出し]**を選択します。

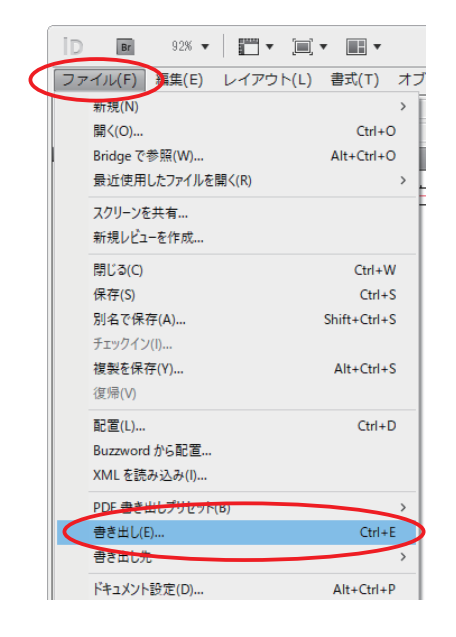

#### ②**[ファイルの種類]**から、

**[Adobe PDF(プリント)]**を選択し、 **[保存する場所]**を設定して**[保存]**を クリックします。

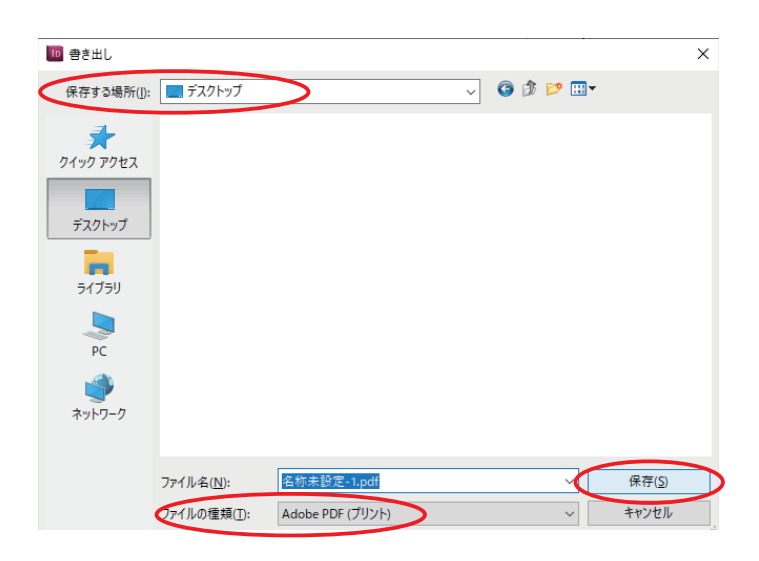

# ③**[AdobePDFのプリセット]**から **[PDF/X-1a(日本)]**を選択します。

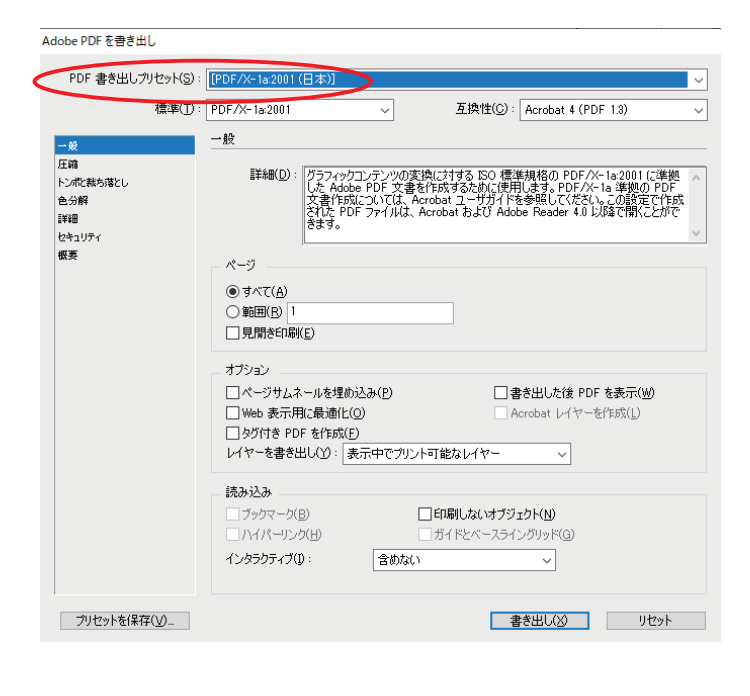

④**[圧縮]**の**[ダウンサンプルしない]**、

圧縮を**[ZIP]**に変更します。

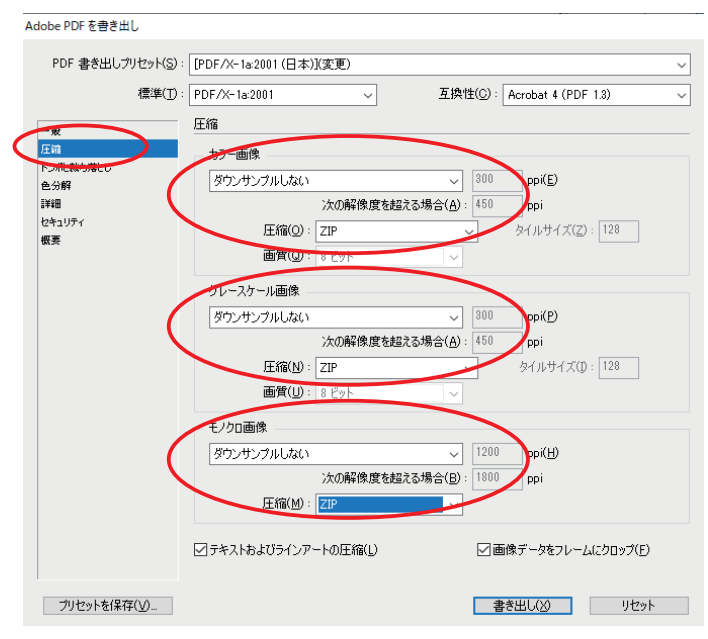

⑤**[トンボと裁ち落とし]**で**[ドキュメントの 裁ち落とし設定を使用]**に**チェックを入れ**、 **天地左右が3mm**であることを確認します。 ※3mmでない場合はチェックを外し、 天地左右を3mmと入力して下さい。

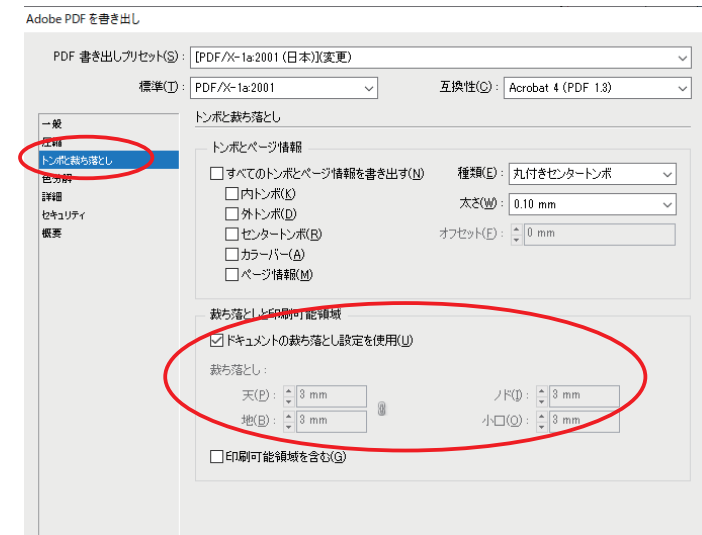

- ⑥**[プリセットを保存]**をクリックし、 プリセット名を**[印刷用PDF]**にして、 **[OK]**をクリックします。 ※**次回から**は③の**[AdobePDFのプリセット]**で
- **[印刷用PDF]を選択**すると**④〜⑥の工程は 必要ありません**。

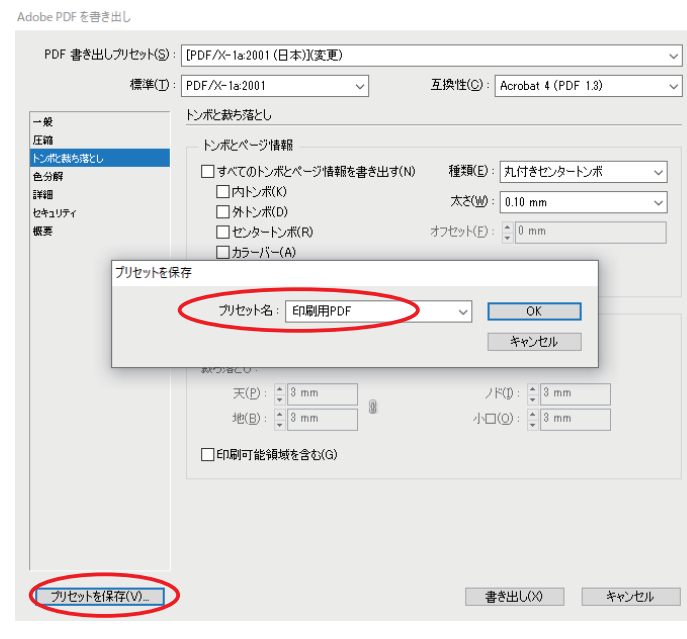

⑦**[書き出し]**をクリックし、作成したPDFと 元データとを比較してレイアウトの崩れなどの チェックをお願いします。

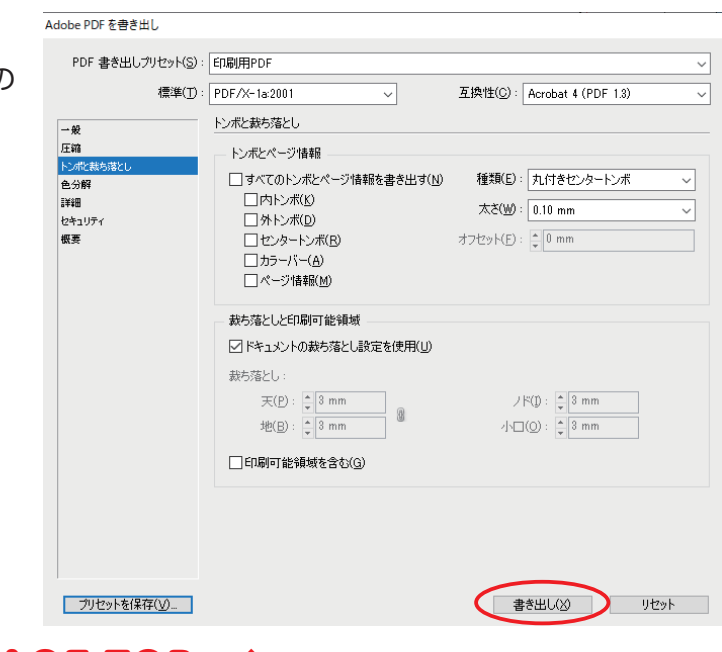

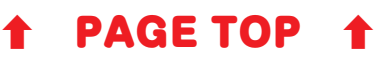